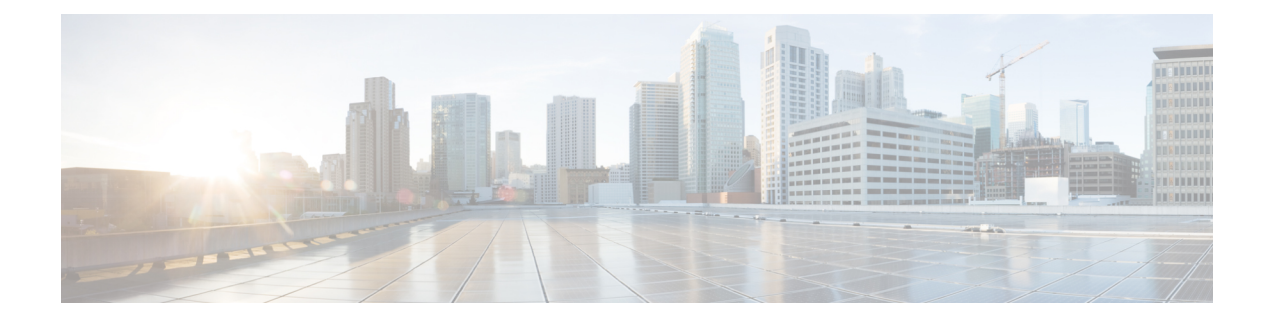

# **Configuring NVMe on RoCEv2 with ESXi**

- [Guidelines](#page-0-0) for using RoCEv2 Protocol in the Native ENIC driver on ESXi, on page 1
- ESXi nENIC RDMA [Requirements,](#page-0-1) on page 1
- [Installing](#page-1-0) NENIC Driver, on page 2
- [Configuring](#page-2-0) and Enabling RoCEv2 on Cisco IMC, on page 3
- ESXi NVMe RDMA Host Side [Configuration,](#page-3-0) on page 4

## <span id="page-0-0"></span>**Guidelines for using RoCEv2 Protocol in the Native ENIC driver on ESXi**

#### **General Guidelines and Limitations:**

- Cisco IMC release 4.2(3b) supports RoCEv2 only on ESXi 7.0 U3.
- Cisco recommends you check UCS Hardware and Software [Compatibility](https://ucshcltool.cloudapps.cisco.com/public/) specific to your Cisco IMC release to determine support for ESXi. RoCEv2 on ESXi is supported on UCS M6 C-Series servers with Cisco UCS VIC 15000 Series adapters.
- RoCEv2 on ESXi is not supported on UCS VIC 1400 Series adapters.
- RDMA on ESXi nENIC currently supports only ESXi NVME that is part of the ESXi kernel. The current implementation does not support the ESXi user space RDMA application.
- Multiple mac addresses and multiple VLANs are supported only on VIC 15000 Series adapters.
- RoCEv2 supports maximum two RoCEv2 enabled interfaces per adapter.
- Pvrdma, VSAN over RDMA, and iSER are not supported.

#### **Downgrade Limitations:**

• Cisco recommends you remove the RoCEv2 configuration before downgrading to any non-supported RoCEv2 release.

## <span id="page-0-1"></span>**ESXi nENIC RDMA Requirements**

Configuration and use of RoCEv2 in ESXi requires the following:

- VMWare ESXi version 7.0 U3.
- Cisco IMC release 4.2.3 or later
- RoCEv2 is supported on Cisco UCS M6 C-Series servers with Cisco UCS VIC 15xxx adapters.
- nenic-2.0.4.0-1OEM.700.1.0.15843807.x86\_64.vib provides both standard eNIC and RDMA support.
- A storage array that supports NVMeoF connection. Currently, tested and supported on Pure Storage with Cisco Nexus 9300 Series switches.

#### **Downgrade Limitations:**

• Cisco recommends you remove the RoCEv2 configuration before downgrading to any non-supported RoCEv2 release.

## <span id="page-1-0"></span>**Installing NENIC Driver**

The enic drivers, which contain the rdma driver, are available as a combined package. Download and use the enic driver on cisco.com.

These steps assume this is a new installation.

While this example uses the /tmp location, you can place the file anywhere that is accessible to the ESX console shell. **Note**

**Step 1** Copy the enic VIB or offline bundle to the ESX server. The example below uses the Linux **scp** utility to copy the file from a local system to an ESX server located at 10.10.10.10: and uses the location /tmp.

scp nenic-2.0.4.0-1OEM.700.1.0.15843807.x86\_64.vib root@10.10.10.10:/tmp

#### **Step 2** Specifying the full path, issue the command shown below.

esxcli software vib install -v {VIBFILE}

or

esxcli software vib install -d {OFFLINE\_BUNDLE}

#### Here is an example:

esxcli software vib install -v /tmp/nenic-2.0.4.0-1OEM.700.1.0.15843807.x86\_64.vib

Depending on the certificate used to sign the VIB, you may need to change the host acceptance level. To do this, use the command: esxcli software acceptance set --level=<level> **Note**

Depending on the type of VIB being installed, you may need to put ESX into maintenance mode. This can be done through the VI Client, or by adding the --maintenance-mode option to the above esxcli command.

#### **Upgrading NENIC Driver**

**a.** To upgrade NENIC driver, enter the command:

esxcli software vib update -v {VIBFILE}

Ш

```
or
esxcli software vib update -d {OFFLINE_BUNDLE}
```
**b.** Copy the enic VIB or offline bundle to the ESX server using Step 1 given above.

## <span id="page-2-0"></span>**Configuring and Enabling RoCEv2 on Cisco IMC**

### **Creating and Configuring the ESXi Adapter Policy in Cisco IMC**

This procedure applies to configuring the ESXi adapter policy for RoCEv2.

#### **Before you begin**

Download and install the enic-nvme driver which supports RoCEv2.

- **Step 1** In the **Navigation** pane, click the **Networking** menu.
- **Step 2** Expand **Networking** and click on the adapter to configure RoCEv2 vNIC.
- **Step 3** Select the **vNICs** tab.
- **Step 4** Perform one the following:
	- Click **Add vNIC** to create a new vNIC and modify the properties as mentioned in next step.
	- From the left pane, select an existing vNIC and modify the properties as mentioned in next step.

#### **Step 5** Expand **General** pane.

- a) On the **MAC address** dropdown, select the **Auto** checkbox or enter the desired address.
- b) Select which VLAN you want use use from the drop-down list.
- c) Click **OK**.
- **Step 6** Expand **RoCE Properties**.
- **Step 7** Select **RoCE** checkbox.
- **Step 8** Modify the following vNIC properties:

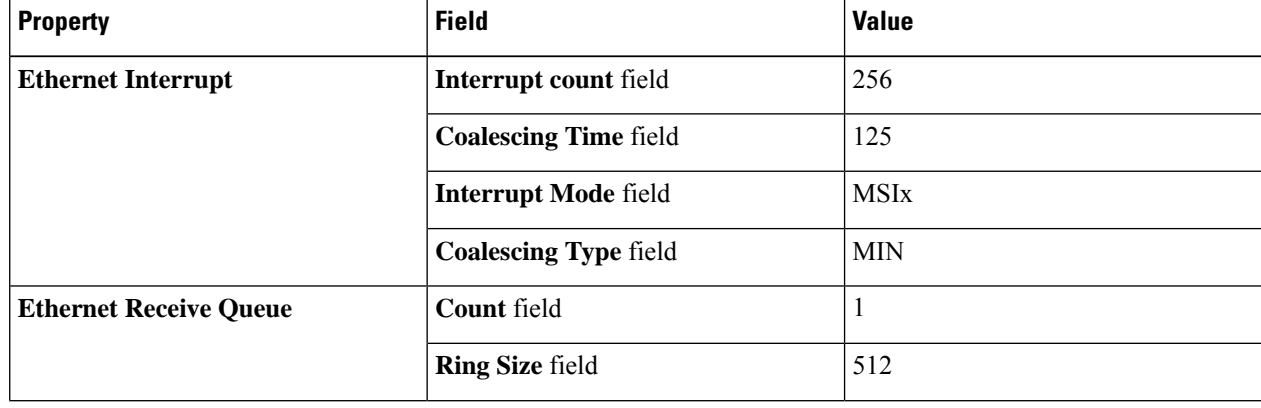

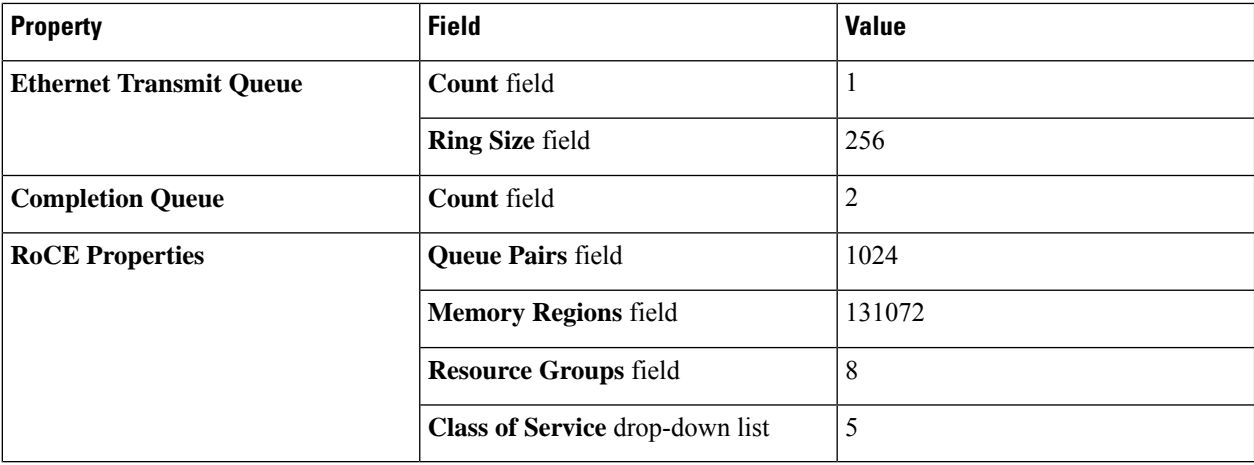

**Step 9** Click **Save Changes**.

<span id="page-3-0"></span>**Step 10** Select **Reboot**.

## **ESXi NVMe RDMA Host Side Configuration**

### **NENIC RDMA Functionality**

One major difference between the use case for RDMA on Linux and ESXi is in ESXi terminology. The physical interface (vmnic) MAC is not used for RoCEv2 traffic. Instead, the VMkernel port (vmk) MAC is used.

The outgoing RoCe packets uses vmk MAC in ethernet source mac field and incoming RoCE packets use the vmk MAC in the ethernet destination mac field. The vmk MAC address is a VMware mac address assigned to the vmk interface when it is created.

Linux implementation used the physical interface MAC in source MAC address field in the ROCE packets. This Linux MAC is usually a Cisco MAC address configured to the VNIC.

If you ssh into the host and use the **esxcli network ip interface list** command, you can see the MAC address.

```
vmk⊕
  Name: vmk0
  MAC Address: 2c:f8:9b:a1:4c:e7
  Enabled: true
  Portset: vSwitch0
   Portgroup: Management Network
  Netstack Instance: defaultTcpipStack
   VDS Name: N/A
   VDS UUID: N/A
   VDS Port: N/A
   VDS Connection: -1
   Opaque Network ID: N/A
   Opaque Network Type: N/A
   External ID: N/A
   MTU: 1500
   TSO MSS: 65535
  RXDispQueue Size: 2
   Port ID: 67108881
```
You must create a vSphere Standard Switch to provide network connectivity for hosts, virtual machines, and to handle VMkernel traffic. Depending on the connection type that you want to create, you can create a new vSphere Standard Switch with a VMkernel adapter, only connect physical network adapters to the new switch, or create the switch with a virtual machine port group.

### **Create Network Connectivity Switches**

Use these steps to create a vSphere Standard Switch to provide network connectivity for hosts, virtual machines, and to handle VMkernel traffic.

#### **Before you begin**

Download the enic and enic-rdma drivers.

- **Step 1** In the vSphere Client, navigate to the host.
- **Step 2** On the **Configure** tab, expand **Networking** and select **Virtual Switches.**
- **Step 3** Click on **Add Networking**.

The available network adapter connection types are:

• **Vmkernel Network Adapter**

Creates a new VMkernel adapter to handle host management traffic

• **Physical Network Adapter**

Adds physical network adapters to a new or existing standard switch.

• **Virtual Machine Port Group for a Standard Switch**

Creates a new port group for virtual machine networking.

- **Step 4** Select connection type **Vmkernel Network Adapter**.
- **Step 5** Select **New Standard Switch** and click **Next**.
- **Step 6** Add physical adapters to the new standard switch.
	- a) Under **Assigned Adapters**, select **New Adapters**.
	- b) Select one or more adapters from the list and click **OK**. To promote higher throughput and create redundancy, add two or more physical network adapters to the Active list.
	- c) (Optional) Use the up and down arrow keys to change the position of the adapter in the Assigned Adapters list.
	- d) Click **Next**.
- **Step 7** For the new standard switch you just created for the VMadapter or a port group, enter the connection settings for the adapter or port group.
	- a) Enter a label that represents the traffic type for the VMkernel adapter.
	- b) Set a VLAN ID to identify the VLAN the VMkernel uses for routing network trafic.
	- c) Select IPV4 or IPV6 or both.
	- d) Select an MTU size from the drop-down menu.Select Custom if you wish to enter a specific MTU size. The maximum MTU size is 9000 bytes.

**Note** You can enable Jumbo Frames by setting an MTU greater than 1500.

e) Select a TCP/IP stack. After setting the TCP/IP stack for the VMkernel adapter. To use the default TCP/IP stack, select it from the available services.

**Note** Be aware that the TCP/IP stack for the VMkernel adapter cannot be changed later.

f) Configure IPV4 and/or IPV6 settings.

#### **Step 8** On the **Ready to Complete** page, click **Finish**.

**Step 9** Check the VMkernel ports for the VM Adapters or port groups with NVMe RDMA in the vSphere client, as shown in the Results below.

The VMkernel ports for the VM Adapters or port groups with NVMe RDMA are shown below.

#### **Example**

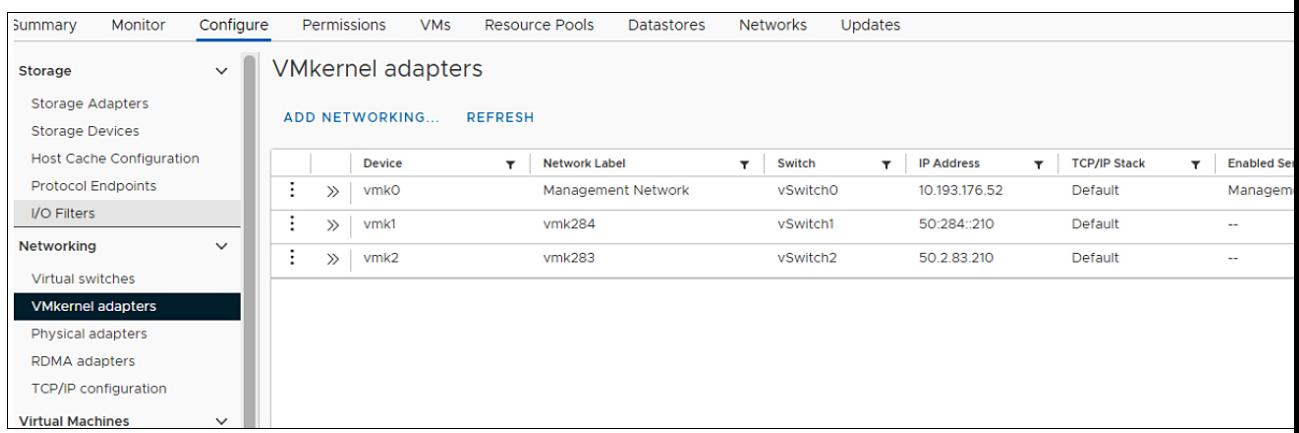

The VRDMA Port groups created with NVMeRDMA supported vmnic appear as below.

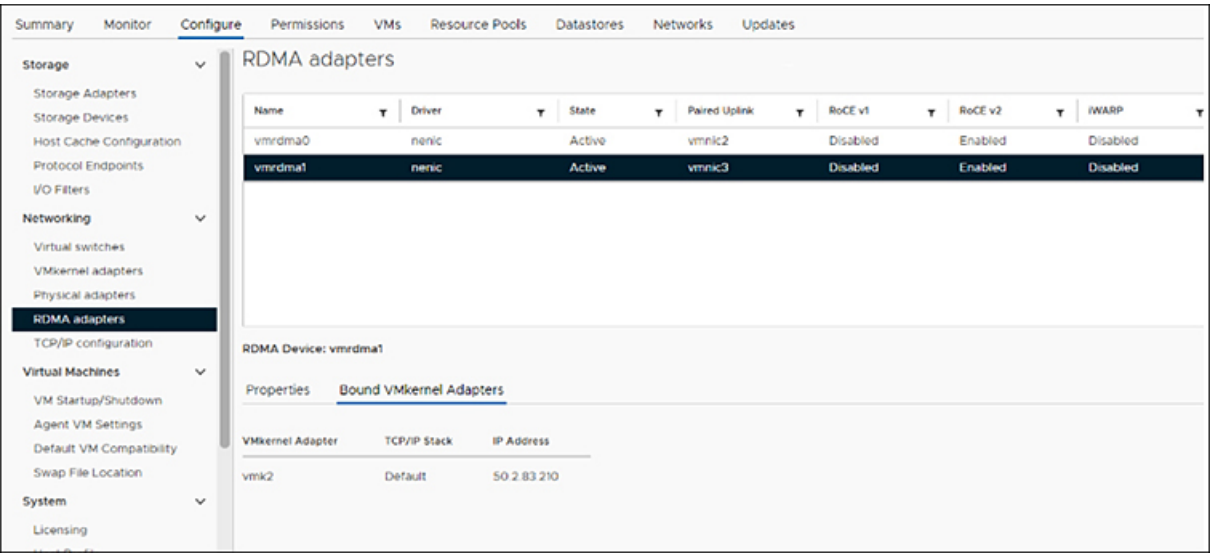

#### **What to do next**

Create vmhba ports on top of vmrdma ports.

## **Creating VMHBA Ports in ESXi**

Use the following steps for creating vmhba ports on top of the vmrdma adapter ports.

#### **Before you begin**

Create the adapter ports for network connectivity.

- **Step 1** Go to vCenter where your ESXi host is connected.
- **Step 2** Click on **Host**>**Configure**>**Storage adapters**.

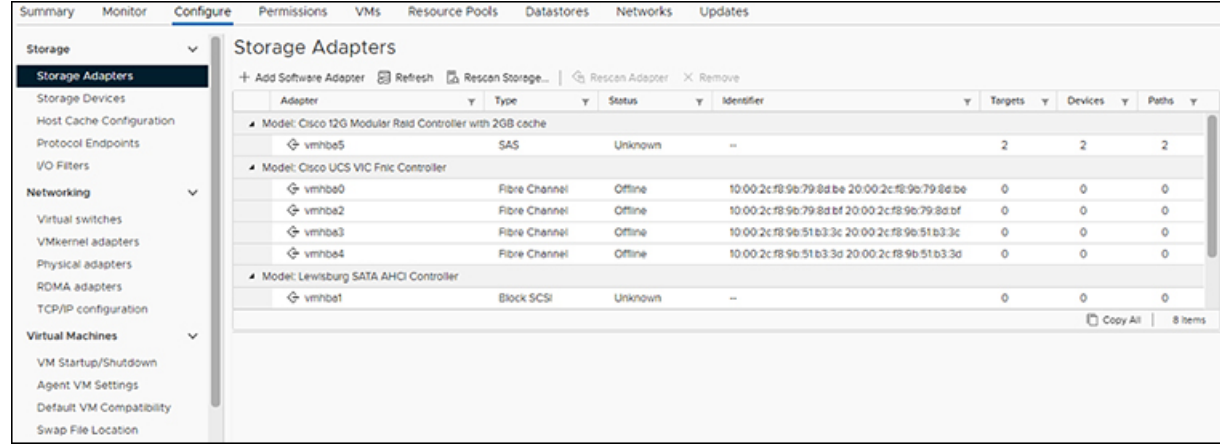

**Step 3** Click **+Add Software Adapter** . The following dialog box is displayed.

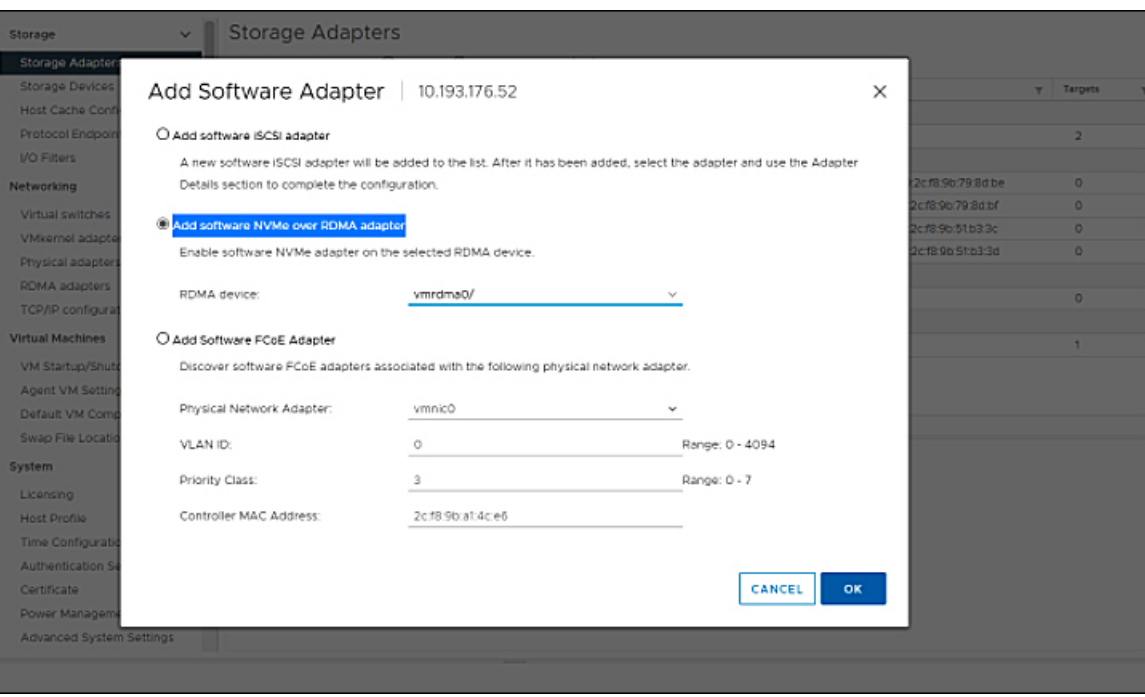

**Step 4** Select **Add software NVMe over RDMA adapter** and the vmrdma port you want to use.

### **Step 5** Click **OK**.

The vmhba ports for the VMware NVMe over RDMA storage adapter is displayed as shown as in the example below.

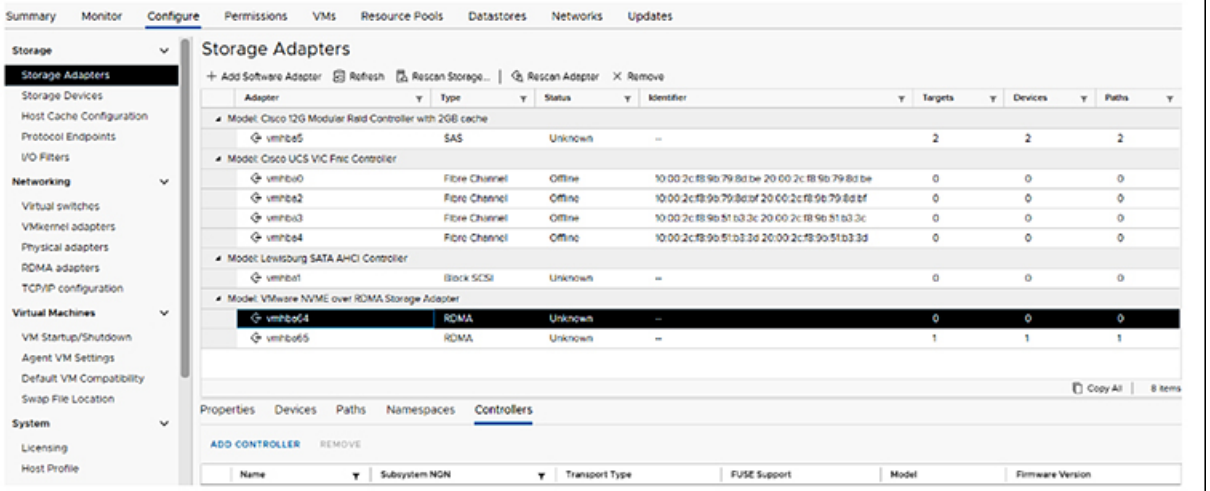

**What to do next**

Configure NVME.

Ш

### **Displaying vmnic and vmrdma Interfaces**

ESXi creates a vmnic interface for each enic VNIC configured to the host.

#### **Before you begin**

Create Network Adapters and VHBA ports.

**Step 1** Ssh into the host system.

**Step 2** Enter **esxcfg-nics -l** to list the vmnics on ESXi.

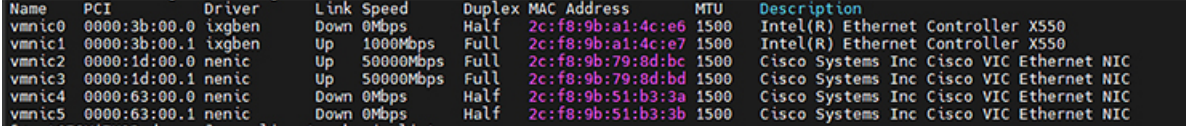

**esxcli network nic list**

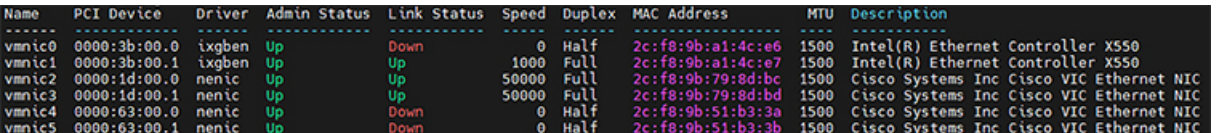

**Step 3** When the enic driver registers with ESXi the RDMA device for a RDMA capable VNIC, ESXi creates a vmrdma device and links it to the corresponding vmnic. Enter **esxcli rdma device list** to list the vmrdma devices.

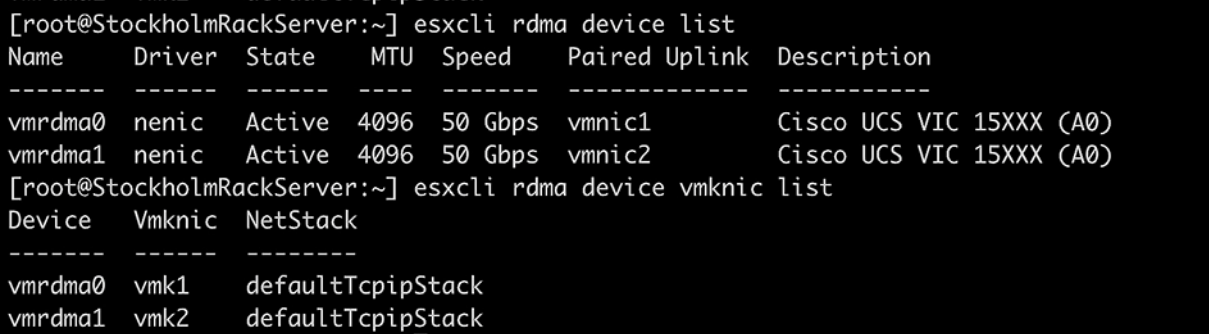

**Step 4** Use **esxcli rdma device list** to check the protocols supported by the vmrdma interface.

For enic, RoCE v2 will be the only protocol supported from this list. The output of this command should match the RoCEv2 configuration on the VNIC.

**Step 5** Use **esxcli rdma device protocol list** to check the protocols supported by the vmrdma interface.

For enic, RoCE v2 will be the only protocol supported from this list. The output of this command should match the RoCEv2 configuration on the VNIC.

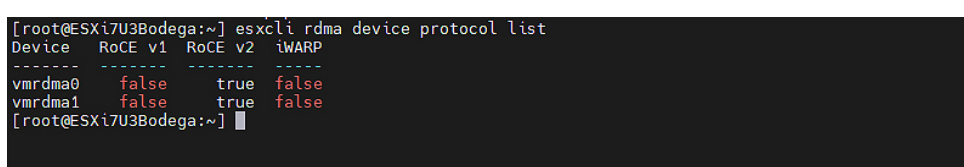

**Step 6** Use **esxcli nvme adapter list** to list the NVMe adapters and the vmrdma and vmnic interfaces it is configured on.

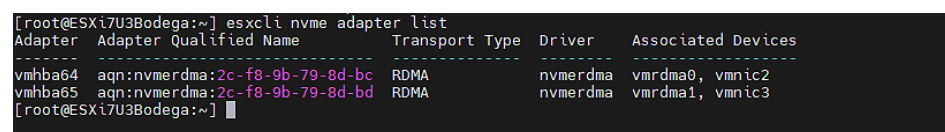

**Step 7** All vmhbas in the system can be listed using **esxcli storage core adapter list**.

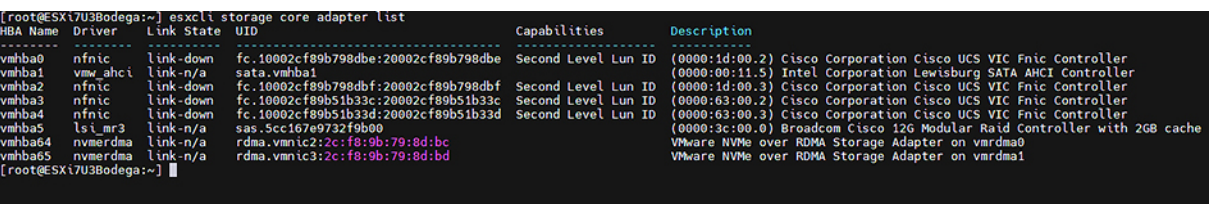

#### **What to do next**

Configure NVME.

### **NVMe Fabrics and Namespace Discovery**

This process is performed through the ESXi command line interface,

#### **Before you begin**

Create and configure the adapter policy.

**Step 1** Check asnd enable NVME on the vmrdma device.

#### **esxcli nvme fabrics enable -p RDMA -d vmrdma0**

The system should return a message showing if NVME is enabled.

**Step 2** Discover the nyme on the array by entering the following command:

**esxcli nvme fabrics discover -a vmhba64 -l transport\_address**

figure with **esxcli nvme fabrics discover -a vmhba64 -l 50.2.84.100**

The output will list the following information: Transport Type, Address Family, Subsystem Type, Controller ID, Admin Queue, Max Size, Transport Address, Transport Service ID, and Subsystem NQN

You will see output on the NVMe controller.

**Step 3** Perform NVMe fabric interconnect.

**esxcli nvme fabrics discover -a vmhba64 -l transport\_address p Transport Service ID -s Subsystem NQN**

**Step 4** The NVMe controller should show a list of the controllers connected to NVMe The NVMe namespace list should show all the NVMe drives discovered.

**esxcli nvme controller list RDMA -d vmrdma0**

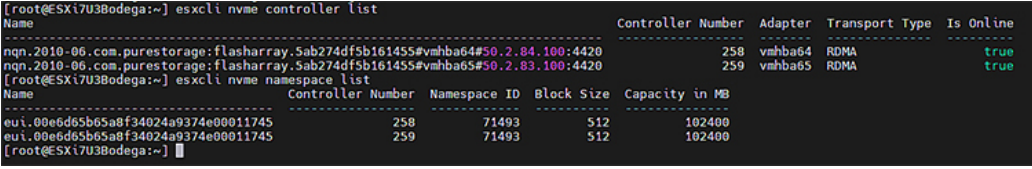

#### **Example**

The following example shows esxcli discovery commands executed on the server.

```
[root@ESXiUCSA:~] esxcli nvme fabrics enable -p RDMA -d vmrdma0
NVMe already enabled on vmrdma0
[root@ESXiUCSA:~] esxcli nvme fabrics discover -a vmhba64 -l 50.2.84.100
Transport Type Address Family Subsystem Type Controller ID Admin Queue Max Size Transport
Address Transport Service ID Subsystem NQN
  -------------- -------------- -------------- ------------- --------------------
----------------- -------------------- -------------
RDMA IPV4 NVM 65535 31 50.2.84.100
       4420 nq.210-06.com.purestorage:flasharray:2dp1239anjkl484
[root@ESXiUCSA:~] esxcli nvme fabrics discover -a vmhba64 -l 50.2.84.100 p 4420 -s
```

```
nq.210-06.com.purestorage:flasharray:2dp1239anjkl484
Controller already connected
```
## **Deleting the ESXi RoCEv2 Interface Using Cisco IMC**

Use these steps to delete the ESXi RoCEv2 configuration for a specific port.

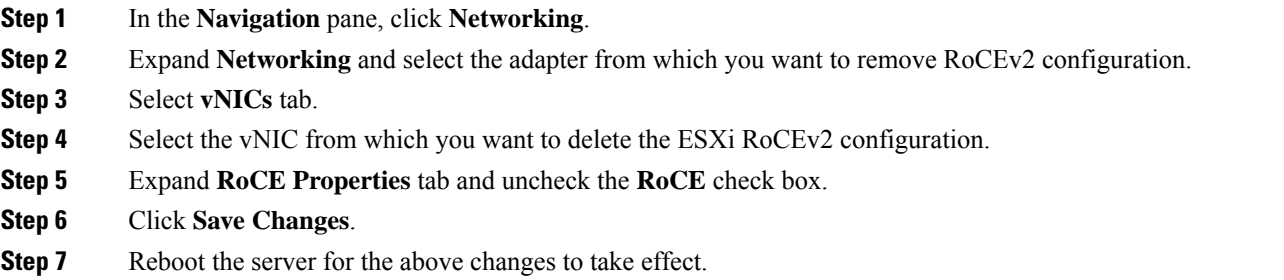

I